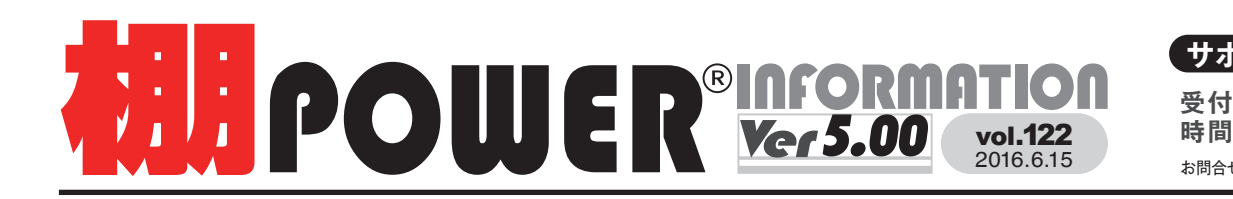

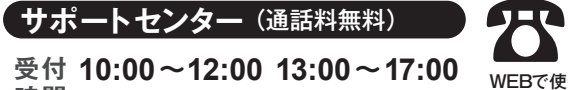

お問合せメールアドレス **tp-support@cyber-l.co.jp**時間 ※十日・祝日はお休みをいただいております

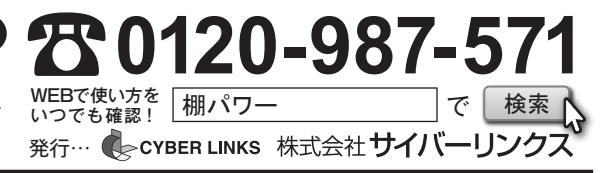

# **棚POWER 2015 機能紹介 ~商品情報の管理について~**

## 不要な商品情報を完全にパソコンから削除する 高橋品情報の修正をする

## **マスターに残っている論理削除情報の削除をしたい 商品画像が登録されていない商品を特定したい**

マスターメンテナンスより商品情報を削除した場合、棚割モデル内に商品の陳列はできなくなりますが、パソコン内部には 削除情報としてデータが残っています。このデータはマスター整理の機能を使って完全に削除(物理削除)することができます。

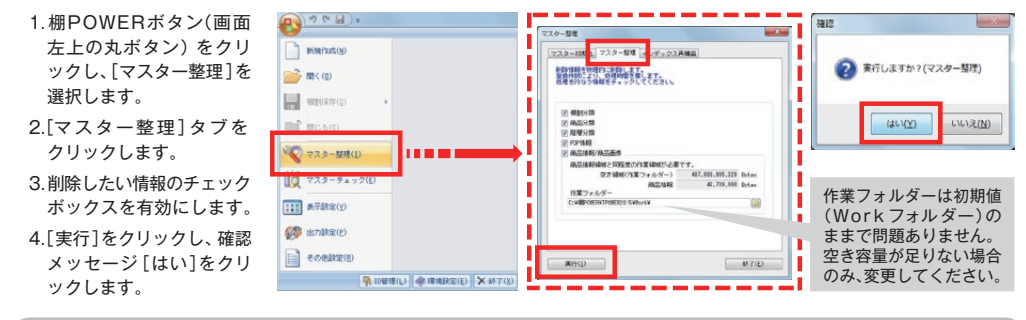

### **棚割モデルに陳列されていない商品を削除したい**

棚POWERに登録している商品の中から、棚割モデル内に陳列していない商品だけを絞り込んでその情報を削除(物理削除) することができます。この作業をすることによって、不要になった商品情報を一括で完全に削除することができます。

1. [マスターメンテナンス] -田田 高以清解/一场副辞 [商品情報]-[一括削除]を 细生性条件 邮管作成 マスターメンテナンス **参 考 ANNE** クリックします。 **ERABOR(B)**  $14248$ Ħ 骨 | 信仰性を聞のみを受けする 2. 「絞込設定]より「指定モデル  $\lceil n \rceil \ll \tau \rceil$  Alls 高品公輔 商品情報 2. 总面像 棚割分類 - カテゴリー - ホト怪 外共通商品コード]タブを  $-77$ 現実モデル情報  $\equiv$   $\pm$ 選択します。 图6 - 採剤图8 3.[棚割モデル選択]より 必要な商品が陳列されて ■ インボー いる棚割モデルをすべて ■ 商品画像も削除する 選択します。 読み設定 4.[実行]ボタンをクリック 「商品画像も利料する ||指定モデル外共通商品コード|| BRIBS定 カテゴ! 全情報 商品分类 します。 图 果行(S) 图 图 16 T(E) 5. 選択した棚割モデルに陳列 相判モデル選択(H) 絞込設定画面で「商品画像も削除する」を有効に されていない商品が一括で ■相談日本テルジスに 作成者氏名 すると、商品画像も合わせて削除できます。 削除されます。

※一括削除をすると、削除した商品情報を復元することはできないので十分お気を付け下さい。

棚POWER に登録している商品の中で、商品画像が登録されていない商品だけを特定して、その情報を出力する ことが可能です。そうすることで、画像未登録の商品を簡単に調べることができます。

- 1. 「データ移行]ー「エクスポート]を選択します。
- 2. 出力情報に「商品情報」を選び、条件を設定します。
- 3. 出力条件を「全商品情報を対象とする」にして[詳細設定]をクリックします。
- 4.「商品画像が未登録の情報を対象にする」を有効にして[設定]を押します。
- 5. [次へ] で実行画面に移り、そのまま実行します。
- 6. 出力したファイルより、画像未登録の商品を確認します。

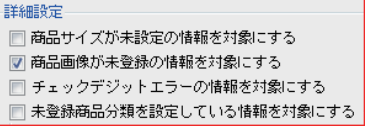

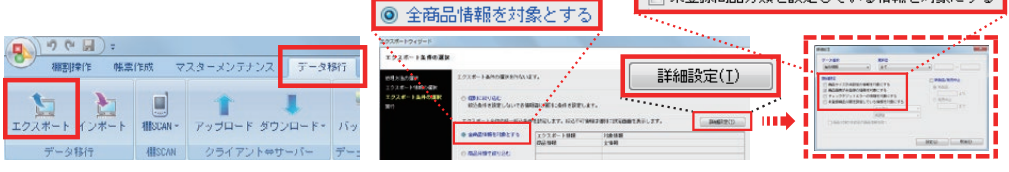

### **商品情報に紐づく分類を一括で変更したい**

- マスターに登録している商品情報の中でメーカーや品種などのコードが追加・変更になった場合、それに紐づく
- 商品の登録内容を一括で変更したいときは棚POWER の一括編集機能を使用すると簡単に変更できます。
- (例.ミネラルウォーターのコードが「062700」から「062705」に変更された場合)
- 1[. マスターメンテナンス]-[商品情報]-[一括編集]-[一括編集(基本)]を選択します。
- 2. 「絞込設定]-[商品分類]タブより対象の商品分類を選択します。

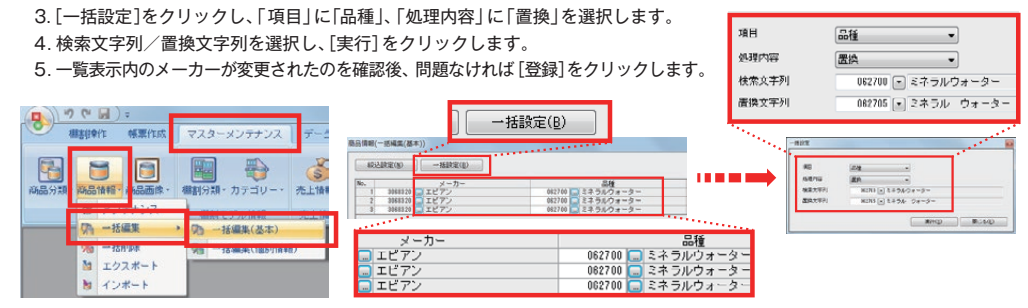

## サポートセンターをご利用ください

棚POWERの操作に関する不明点や要望があればサポートセンターまでご連絡ください。 専任スタッフが皆様の作業をお手伝いいたします。

ユーザーの皆様よりたくさんのお問合せをサポートセンターにいただいております。

このコーナーでは、その中からよくあるご質問を厳選してご紹介します。

でしょうか?

**受付時間 TEL FAX MAIL 13:00** <sup>~</sup> **17:00 0120-987-571 06-6350-5866 tp-support@cyber-l.co.jp 10:00** ~ **12:00**

**?**

**Q.**

## よくあるご質問コーナー

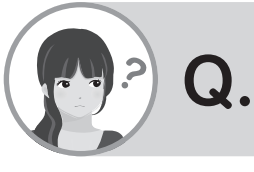

毎月の売上情報を登録していますが、PCには数年前の売上情報など 必要なくなった情報も含まれています。そういった場合、ある期間 だけを指定し削除することはできますか?

はい、可能です。売上情報のメンテナンスをすることで、一部の期間データの

データ移行

情報を削除することができます。手順をご案内します。

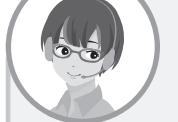

いいえ、マスターメンテナンスのユーザー定義という機能を使って、新たに 商品情報の項目を追加することができます。独自の項目を作りたいという 場合に有効活用いただけます。下記に手順をご案内します。 **A.**

輸入商品を登録する際に、原産国も登録したいです。商品情報を登録 する際に原産国を登録する項目がないので、商品名に含めるしかない

### **設定手順 設定手順**

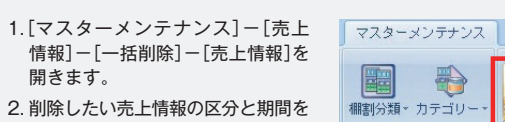

**A.**

設定します。 3. 削除したい名称、コードを一覧より

選択します。(複数選択が可能です。)

4. 「削除]ボタンを押して、対象の 期間を削除します。

5. 確認メッセージが表示されますが、 [はい]で進んで、削除完了です。

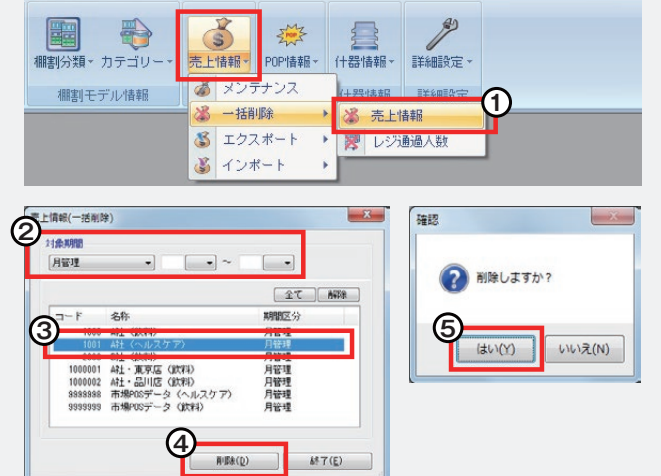

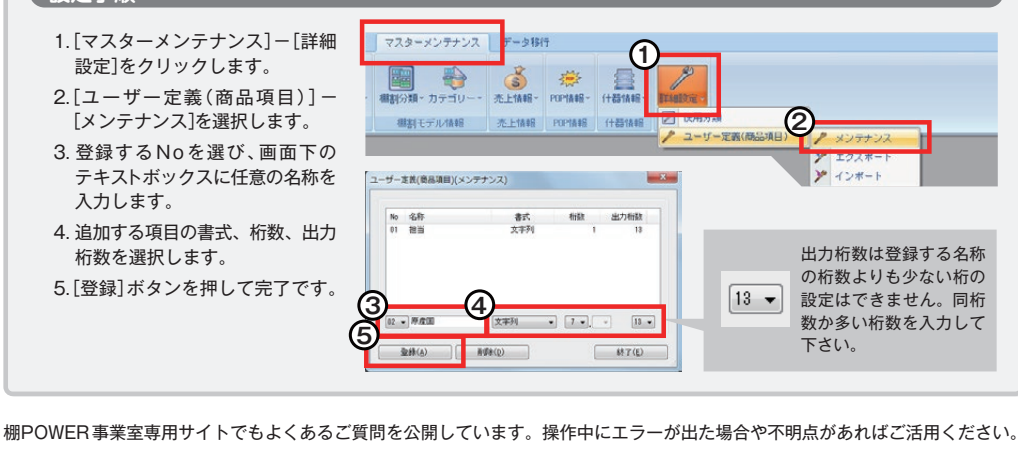

棚POWER 事業室専用サイトトップ >> ユーザーサポート >> Q&A(よくあるご質問)

**http://faq.tanapower.com/**

棚POWERをご契約いただいている正規ユーザー様のみ、棚POWER 事業室専用 WEB サイトにて<sub>―――正規ユーザー様のみに、閲覧に必要なユーザー ID とパスワードをお伝えしています。<br>「棚POWER インフォメーション」の PDF を閲覧・ダウンロードしていただけます。</sub> Методови в этом половенность и половенность и половенность с половенность с половенность с половенность с поло<br>Половенность с половенность с половенность с половенность с половенность с половенность с половенность с пол <del>「伽I OWEITとこ実#フレックにレックでV^の正成ユーリーはVンクメメ、 砌I OWEIT事来主导が WED グイドに Viologize アナー様のみに、閲覧に必要なユーザー ID とパスワードをお伝えしています。<br>「棚POWERインフォメーション」のPDFを閲覧・ダウンロードしていただけます。</del>

**棚POWER<sup>®</sup> Q&A**